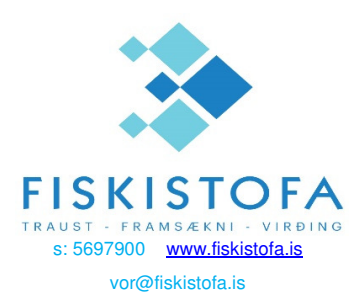

# Vigtar- og ráðstöfunarskýrslur Leiðbeiningar um skráningu og skil.

# **A. Um kerfið**

VOR-kerfi Fiskistofu er hannað til að halda utan um vigtar- og ráðstöfunarskýrslur, sem fiskkaupendum ber að skila skv. reglugerð nr. 910-2001 http://www.fiskistofa.is/media/eydublod//RGL\_910\_2001.pdf

# **B. Aðgangsstýring**

Aðgangur í VOR-kerfið er í gegnum íslykil Þjóðskrár. Þar veitir ábyrgðarmaður fyrirtækis (prókúruhafi) starfsmanni/mönnum sínum umboð til að skila VOR-skýrslum fyrir hönd fyrirtækisins.

Farið er inn á íslykli og kennitölu fyrirtækis og starfsmanni veitt umboð til þess að nota VORkerfi Fiskistofu fyrir hönd þess. Þetta þarf aðeins að gera einu sinni í upphafi og síðan eingöngu ef framlengja þarf umboði eða þegar breytingar eru gerðar á því hver hafi leyfi til að skila skýrslum fyrir hönd fyrirtækisins.

#### *Sérstakar leiðbeiningar um veitingu umboðs eru í viðauka aftast í skjali þessu.*

**ATH.** Ef reksturinn er á kennitölu einstaklings þá getur hann sjálfur notað hana ásamt íslykli eða rafrænum skilríkjum ýmist til að skila skýrslum eða veita öðrum umboð til að skila þeim.

# **C. Uppsetning og keyrsla**

Aðeins þarf að setja Java Runtime Environment upp til að geta keyrt kerfið. Uppsetningarskrár má finna á slóðinni *http://java.com/en/download/index.jsp* Ef þessi tengill virkar ekki nægir að nota: http://java.com og velja "Free Java download" þar.

Á heimasíðu Fiskistofu, http://www.fiskistofa.is, undir liðnum **Þjónustugátt, Vor-kerfi innskráning**  er linkur á vefslóðina sem kerfið er síðan keyrt upp frá: *http://java.fiskistofa.is/vor/radstofun.jnlp* 

Hér er linkur á kennslumyndband sem sýnir hvernig hægt er að búa til flýtileið inn í kerfið. Ath. að fara í **Þjónustugátt til að afrita tengil í Vor kerfið** https://youtu.be/aFuaiAKQ0Sw

Vinsamlegast hafið samband við skýrsludeild Fiskistofu ef einhver vandræði koma upp við ræsingu forritsins.

Þegar slóðin er valin birtist innskráningargluggi, þar sem viðkomandi þarf að slá inn kennitöluna sína (bara í fyrsta skipti, forritið man hana milli ræsinga) og smella svo á "Innskrá..." hnappinn (eða ýta á Enter), þá birtist Island.is innskráningarsíðan, þar sem hann þarf að slá inn kennitöluna sína aftur + íslykil eða nota rafræn skilríki.

Þegar hann hefur verið auðkenndur og valið "Innskráning í umboði" (sbr. leiðbeiningar hér að neðan) þá klárast uppkeyrsla Java forritsins.

# **D. Innskráning notanda**

Notandinn auðkennir sig inn í VOR-kerfið með kennitölu, síðan íslykli eða rafrænum skilríkjum.

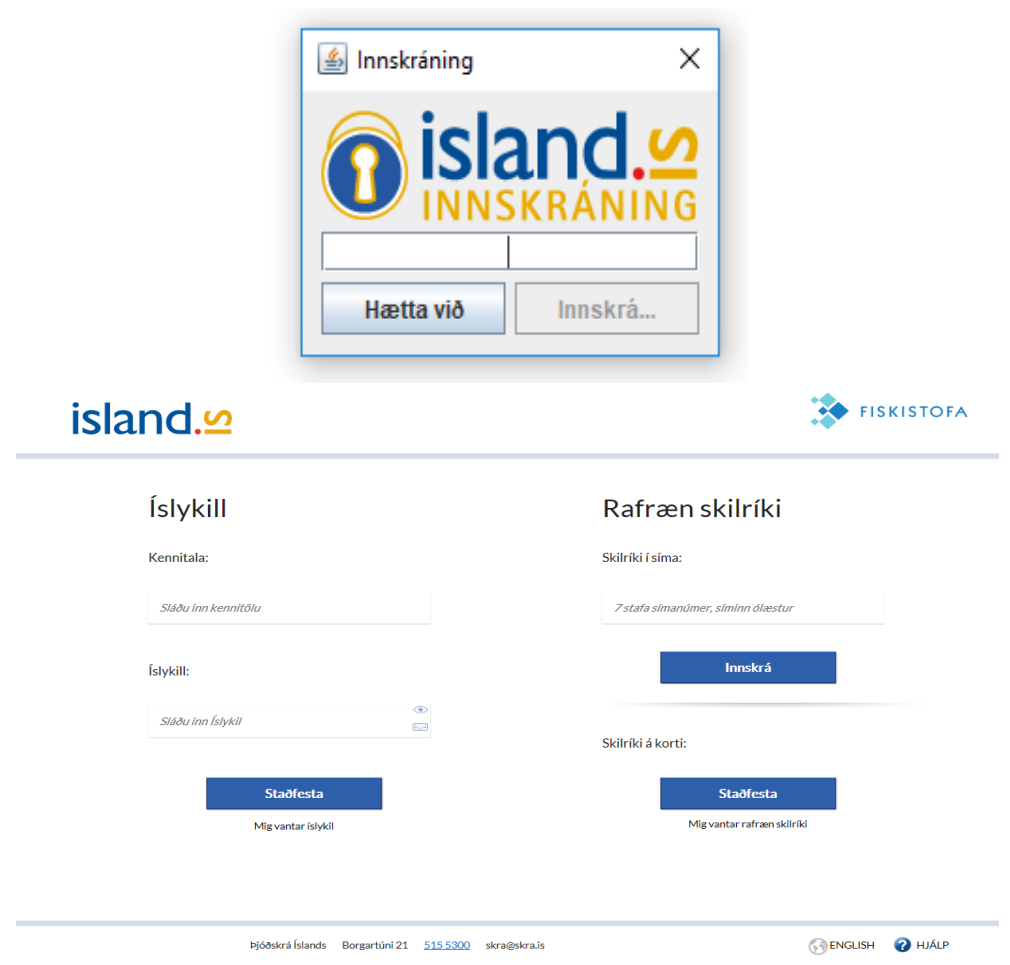

Þegar notandinn hefur auðkennt sig birtist listi yfir þau umboð sem honum hafa verið veitt. Þar velur hann "Innskráning í umboði" þess fyrirtækis sem hann starfar fyrir.

Þar með er notandinn kominn inn í VOR-kerfið og getur byrjað að ganga frá vigtar- og ráðstöfunarskýrslum.

# **E. Skráning í VOR-kerfið og skil á skýrslum**

# **Lýsing á virkni hnappa:**

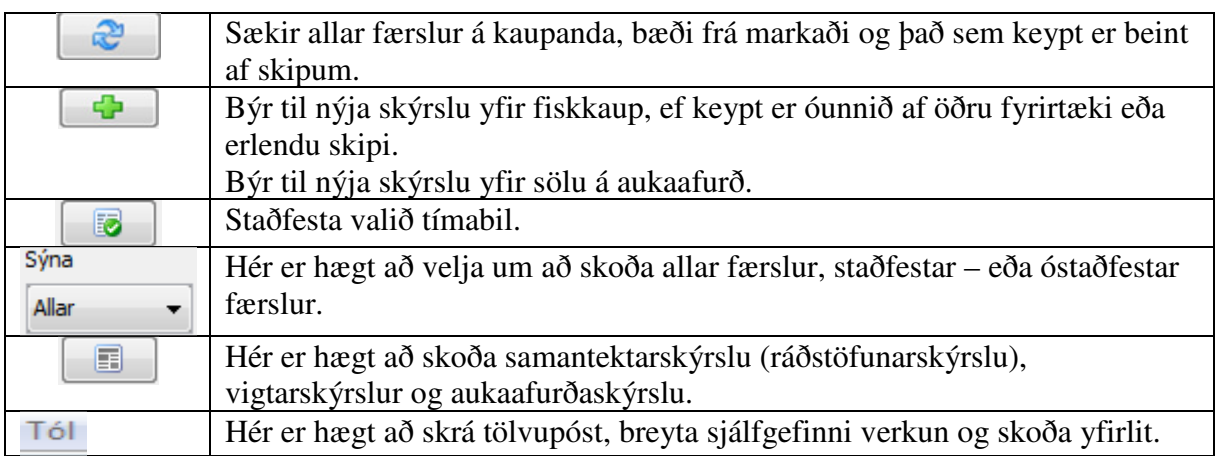

# **Þegar komið er inn í kerfið birtist síða sem skiptist í 3 hluta:**

- 1. Efsti hlutinn á skjánum: Upplýsingar um kaupanda og seljanda.
- 2. Á miðjum skjá: Upplýsingar um löndun
- 3. Neðsti hlutinn á skjánum: Innsláttur á verði, ráðstöfun og öðru.

Kerfið er stillt þannig í upphafi að sjálfgefin ráðstöfun er frysting. Til að breyta þessu er farið í , sem er efst til vinstri á skjánum, velja þar *velja sjálfgefna ráðstöfun* .

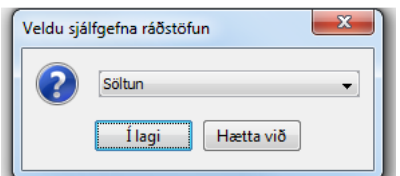

Þegar allt er klárt velja þá *í lagi*. Eftir þetta kemur valin ráðstöfun alltaf upp sem sjálfgefin ráðstöfun. Þessu er alltaf hægt að breyta ef þarf.

# I. **Velja tímabil sem á að vinna með:**

Kerfið opnast í líðandi mánuði, til að velja það tímabil sem á að vinna með er farið

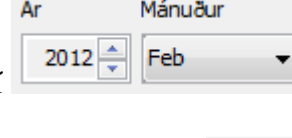

 $\begin{bmatrix} 1 \end{bmatrix}$   $\begin{bmatrix} 1 \end{bmatrix}$   $\begin{bmatrix} 1 \end{bmatrix}$   $\begin{bmatrix} 1 \end{bmatrix}$   $\begin{bmatrix} 2 \end{bmatrix}$   $\begin{bmatrix} 3 \end{bmatrix}$   $\begin{bmatrix} 2 \end{bmatrix}$   $\begin{bmatrix} 3 \end{bmatrix}$   $\begin{bmatrix} 2 \end{bmatrix}$   $\begin{bmatrix} 3 \end{bmatrix}$   $\begin{bmatrix} 3 \end{bmatrix}$   $\begin{bmatrix} 1 \end{bmatrix}$   $\begin{bmatrix} 2 \end{bmatrix}$ 

Velja hnappinn til að sækja öll kaup, bæði af markaði og beint af bátum.

Hægt er að raða kaup- og söluhluta eins og þér finnst best að hafa hann. Þú velur heiti reits og annað hvort dregur hann til eða smellir á hann. Þegar smellt er á hann raðast línurnar í stafrófsröð eða frá lægsta að hæsta gildi.

Listi yfir seljendur birtist í 1. hluta síðunnar (efst á skjánum) Ein slík lína er valin, þá birtast upplýsingar henni tengdar á 2. hluta síðunnar – sölulínur (á miðjum skjá). Hér þarf ekkert að gera annað en að velja alt + ör niður til að fara í 2. og síðan 3. hluta síðunnar – innsláttinn (neðst á skjánum). Bendill fer í reitinn *verð* þegar keypt er beint af bát. Þegar búið er að setja inn verðið og ef nota á sjálfgefna ráðstöfun og allar aðrar upplýsingar í þessum hluta eru réttar er ýtt á *enter* , þá ljómast næsta lína í 2. hluta og bendill fer í reitinn *verð,*  þegar allar línur í 2. hluta sem fylgja þessari löndun eru frágengnar er ýtt á enter, ljómast þá næsta lína í 1. hluta en sú lína sem unnið var með fær stöðuna *yfirfarin*.

Línur frá markaði koma með upplýsingum um verð og stöðuna yfirfarin.Ef notuð er sjálfgefin ráðstöfun eru þessar línur klárar. Gott að raða eftir *Stöðu* í 1. hluta (ýta á orðið *Staða)*, þá grúppast allar línur frá markaði saman, reiturinn er grænn með stöðuna yfirfarin, draga yfir þessar línur, þá birtast allar fylgilínur í 2. hluta, hér er

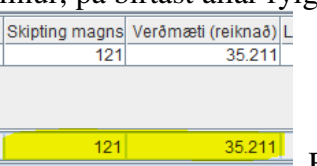

gott skoða samtölureitina í 2, hluta Ef þetta stemmir allt eru þessar línur klárar nema ef breyta þarf ráðstöfun þá getur þú breytt einni og einni línu eða eins og lýst er hér að neðan.

Ef fisktegund er keypt öll inn á sama verði eða ef breyta þarf ráðstöfun á mörgum línum er hægt að vinna með margar línur í einu. Það er gert með því að velja einhverja línu í 1. hluta og *Ctrl A,* þá ljómast allar línurnar og allar fylgilínur koma í 2. hluta. Í 2. hluta er svo raðað eftir fisktegund, velja síðan fyrstu línuna, halda niðri vinstri músahnapp og draga yfir þær línur sem á að velja (svæðið litast blátt) hægri smella síðan á þetta bláa svæði, þá birtast nokkrir valmöguleikar.

Ef valin er ráðstöfun *óunnið í gám* birtist reitur þar sem setja þarf viðtökuland. Hægt er að skrá viðtökuland á margar línur í einu, með því að draga yfir þær með músinni, hægri smella á litaða svæðið, velja *skrá óunnið í gám,* birtist þá reiturinn fyrir viðtökuland.

Allar færslur af markaði koma grænar með stöðuna "Yfirfarin".

**Ath.:** *Fyrir notendur með vinnslu á fleiri en einum stað* 

Þeir notendur sem eru með vinnslu á fleiri en einum stað, á sömu kennitölu, sækja tímabil eins og að ofan.

Þegar unnið er með sölulínur (í miðhlutanum) er viðkomandi færsla sett á viðeigandi stöð með því að hægri smella á línuna og *velja stöð.*  Það er hægt að flytja margar línur í einu með því að halda niðri Ctrl takka og velja þau skip sem eiga að flytjast úr 1. hluta. Þá birtast allar sölulínur fyrir valin skip í miðhlutanum. Síðan er einhver lína valin í miðhluta, velja *Ctrl A*, þá ljómast allar línur, hægri smella á einhverja línu og *velja stöð.* 

Það er síðan hægt að skoða það sem er inni á stöðvunum með því að fara í

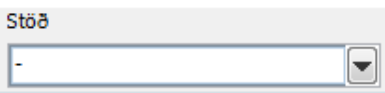

þá sést það sem búið er að flytja á viðkomandi stöð.

**Þessi gluggi er aðeins sýnilegur þeim sem eru með vinnslu á fleiri en einum stað.** 

### II. **Skipting á magni:**

Hægt er að skipta upp magni ef keypt er á mismunandi verði eða fleiri en ein

ráðstöfun. Þá er sölulínan valin og farið í  $\Box$  Skipta línu  $\Box$  hægra megin í Skipta línu  $\Sigma$  $\mathbf{b}$ Í lagi

innsláttarhlutanum, þá birtist þessi gluggi  $\sqrt{\frac{[i_{\text{lag}}]}{[i_{\text{lag}}]}$  Hér er sett inn magn *- í lagi*, þá verður til önnur lína í sölulínuhlutanum og magnið á þeirri sem fyrir er

hefur lækkað sem þessu nemur. Síðan er sett viðeigandi verð eða ráðstöfun á línurnar. Einnig er hér hægt að gera fleiri leiðréttingar ef þarf. Þegar búið er að

ganga frá línunni er þessi hnappur valinn  $\Box$  Uppfæra , sem er hægra megin í innsláttarhlutanum.

#### III. **Leiðrétta vigt:**

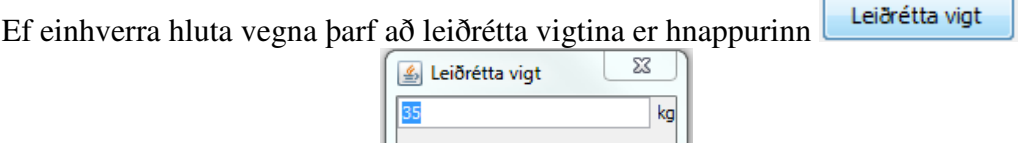

Í lagi Hætta við valinn, birtist þá þessi gluggi **hér er sett inn rétt magn og** valið *í lagi*.

#### IV. **Endursala:**

Ef fiskur er seldur óunninn er viðeigandi sölulína valin og farið í

Hætta við

hnappinn. Þessi gluggi birtist  $H$  Hertlew Hér er hægt að Endurselja setja inn hluta úr kennitölu eða nafni og ýta á Enter. Ef aðilinn finnst birtist hann í reitnum en ef fleiri koma til greina birtast þeir í lista sem hægt er að velja úr með örvahnöppum og Enter eða mús. Þegar kaupandi hefur verið tilgreindur er ýtt á Enter eða smellt á *Í lagi*. Síðan er dagsetning sölu tiltekin og ýtt á Enter eða smellt á *Í lagi*.

Ef fiskur er endurseldur inn á markað er gert eins og kaupandi er Fiskmarkaður.

Ef hluti af magninu í viðkomandi línu er endurseldur er byrjað á að gera eins og segir í kafla II **Skipting á magni**.

#### V. **Skrá kaup frá öðrum vinnslum:**

Hér er átt við kaup á óunnum innlendum eða erlendum fiski frá öðrum vinnslum

eða erlendu skipi.Velja  $\Box$ efst á síðunni og fara í skrá kaup á hráefni, birtist þá þessi gluggi

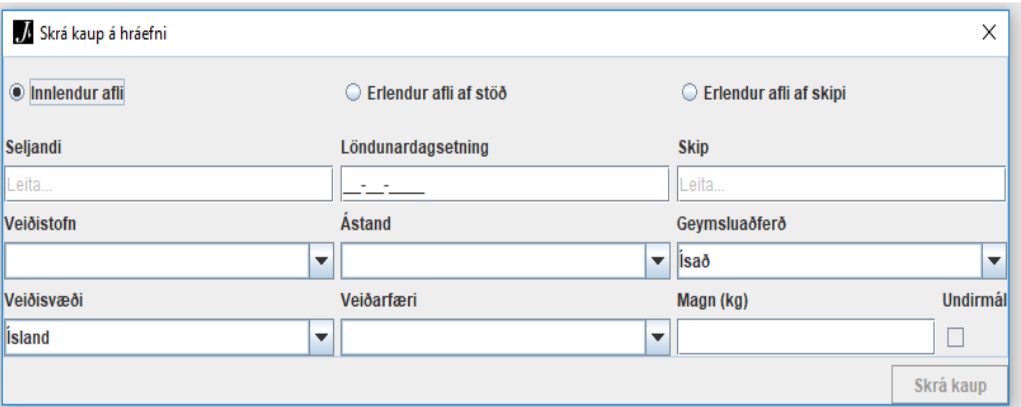

Hér þarf að fylla í alla reiti og velja *skrá kaup*. Verður þá til ný lína í skránni sem þarf að ganga frá á sama hátt og áður. **Ath.** löndunardagsetning verður að vera innan þess mánaðar sem unnið er með.

### VI. **Að skrá sölu á aukaafurð:**

Hér er átt við sölu á m.a. lifur og hrognum. Velja  $\Box$ efst á síðunni og velja "skrá sölu á aukaafurð" þá kemur þessi gluggi

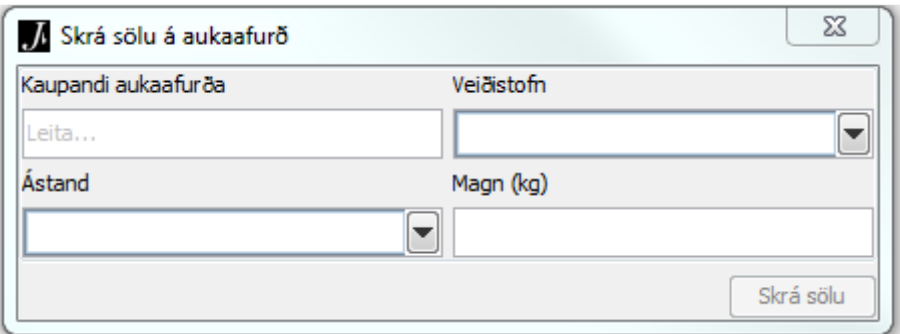

Hér þarf að fylla út í alla reiti og velja *skrá sölu.*

#### VII. **Skýrslu skilað til Fiskistofu:**

Áður en skýrslunni er skilað er gott að prófa að sækja valið tímabil aftur til að ganga úr skugga um að allar færslur hafi komið, þetta á sérstaklega við færslur frá markaði. Þegar búið er ganga frá öllum færslum með verði og ráðstöfun og allar

línur hafa stöðuna *yfirfarin* er hnappurinn **eft**st á síðunni valinn og valið tímabil *staðfest*. Ef einhverjar línur eru ófrágengnar koma upplýsingar um það á skjánum. Þegar allt er tilbúið velur þú aftur að staðfesta valið tímabil. Ef allt gengur upp birtast skilaboð þess efins að *skýrslu hafi verið skilað til Fiskistofu.*

Eftir þetta getur þú engu breytt í skýrslunni. Það er alltaf hægt að skoða staðfesta skýrslu með því að velja viðeigandi mánuð*.*

### VIII. **Ráðstöfunarskýrsla:**

Til þess að eiga útprentaða eða vistaða vigtarskýrslu eða ráðstöfunarskýrslu fyrir valið tímabil, er farið í hnappinn efst á síðunni, þar er hægt að velja um 4 Birta samantektarskýrslu Birta aukaafurðaskýrslu Birta vigtarskýrslu fyrir skip Birta vigtarskýrslu fyrir seljendur skýrslur

Ef valin er vigtarskýrsla, hvort heldur sem er fyrir skip eða seljanda (útgerð), birtist listi yfir öll skip/seljendur, sem keypt er af þennan mánuðinn. Þú getur valið um að prenta bara beina sölu, bara það sem keypt er af markaði eða allt.

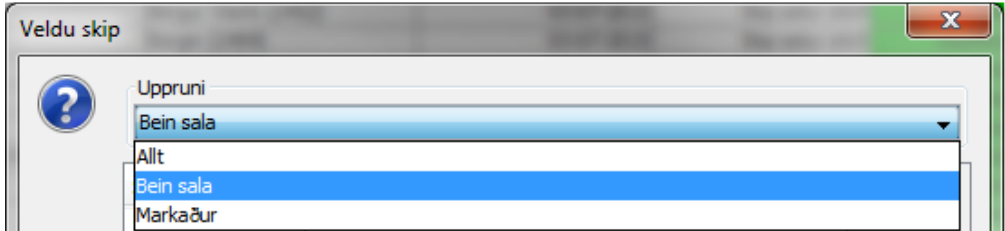

Þegar þú hefur valið hér þá birtist listi yfir skip eða seljendur. Þú getur valið um að prenta eina og eina skýrslu með því að ljóma það skip sem á að prenta og *velja* en þú getur líka prentað út allar skýrslur í einu með því að velja *öll skip* , neðst í þeim glugga

sem birtist sérðu hvað blaðsíðurnar eru margar. Velja  $\Box$  eða  $\Box$ 

Ef eitthvað er óljóst eða þú þarft aðstoð við að nota kerfið er velkomið að hringja í okkur á skýrsludeild Fiskistofu og við aðstoðum þig. Síminn hjá okkur er 5697900.

Þórunn Margrét Jónasar Sigurbjörg Guðmundsdóttir

# **F. Viðauki**

# **Aðgangsstýring – veiting umboðs**

## **1.** Umboðsveitandi – ábyrgðaraðili fyrirtækis

Umboðsveitandi, það er ábyrgðaraðili/prókúruhafi fyrirtækis, skráir sig inn á slóðinni https://innskraning.island.is/?id=minarsidur notar kennitölu og íslykil fyrirtækisins og þá birtist þessi síða.

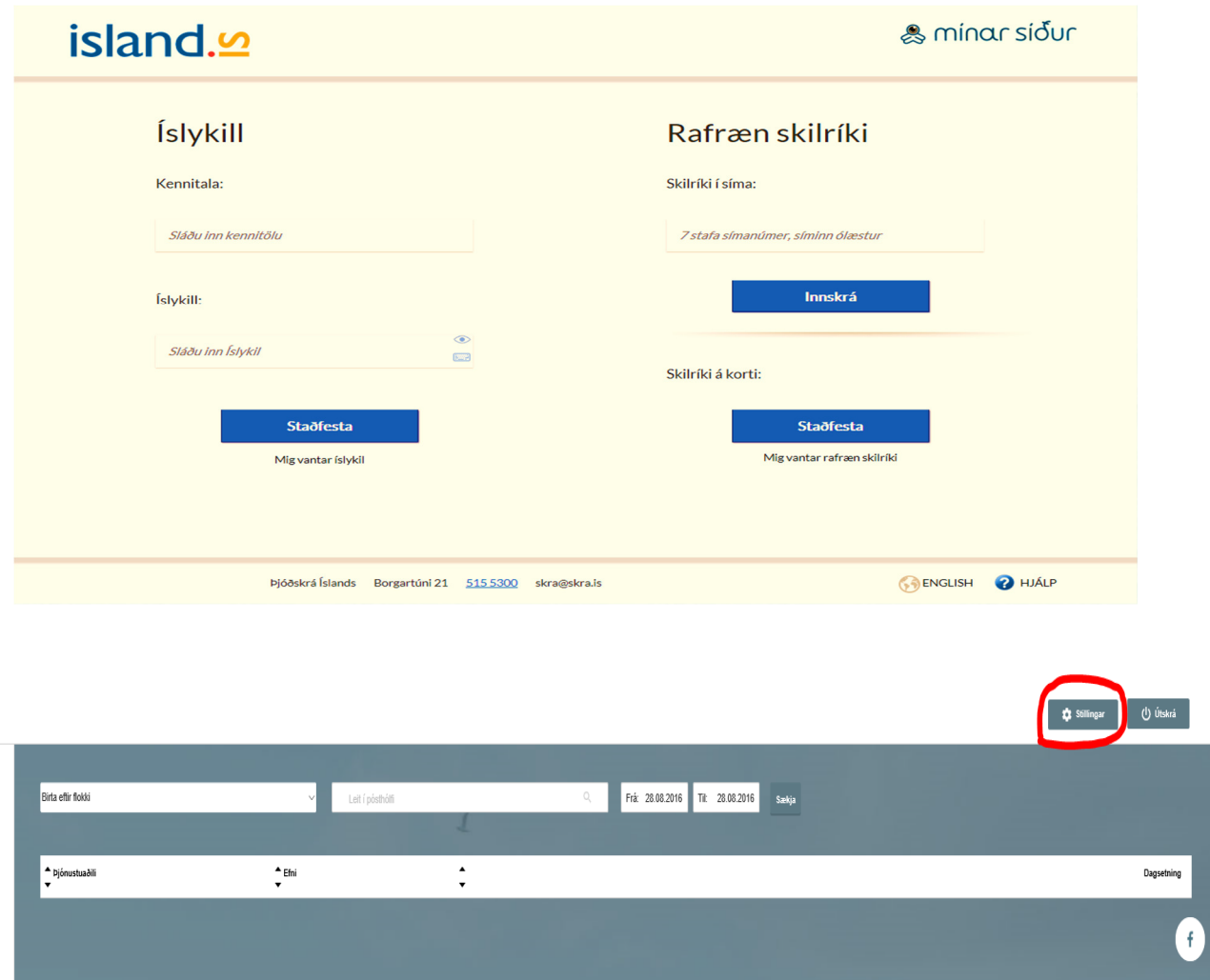

Smellt er á *Stillingar* og farið neðst á þá síðu sem birtist:

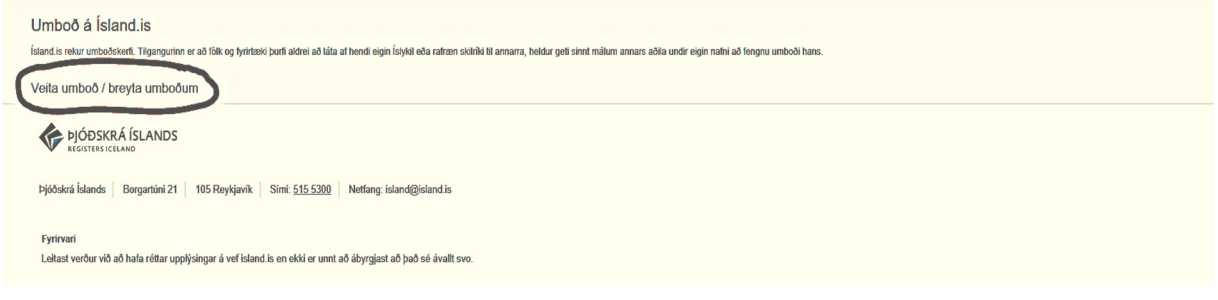

Smellt er á *Veita umboð/breyta umboðum*.

Birtast þá þau umboð sem ábyrgðaraðili hefur veitt öðrum til að sinna málum fyrirtækisins , ef einhver eru.

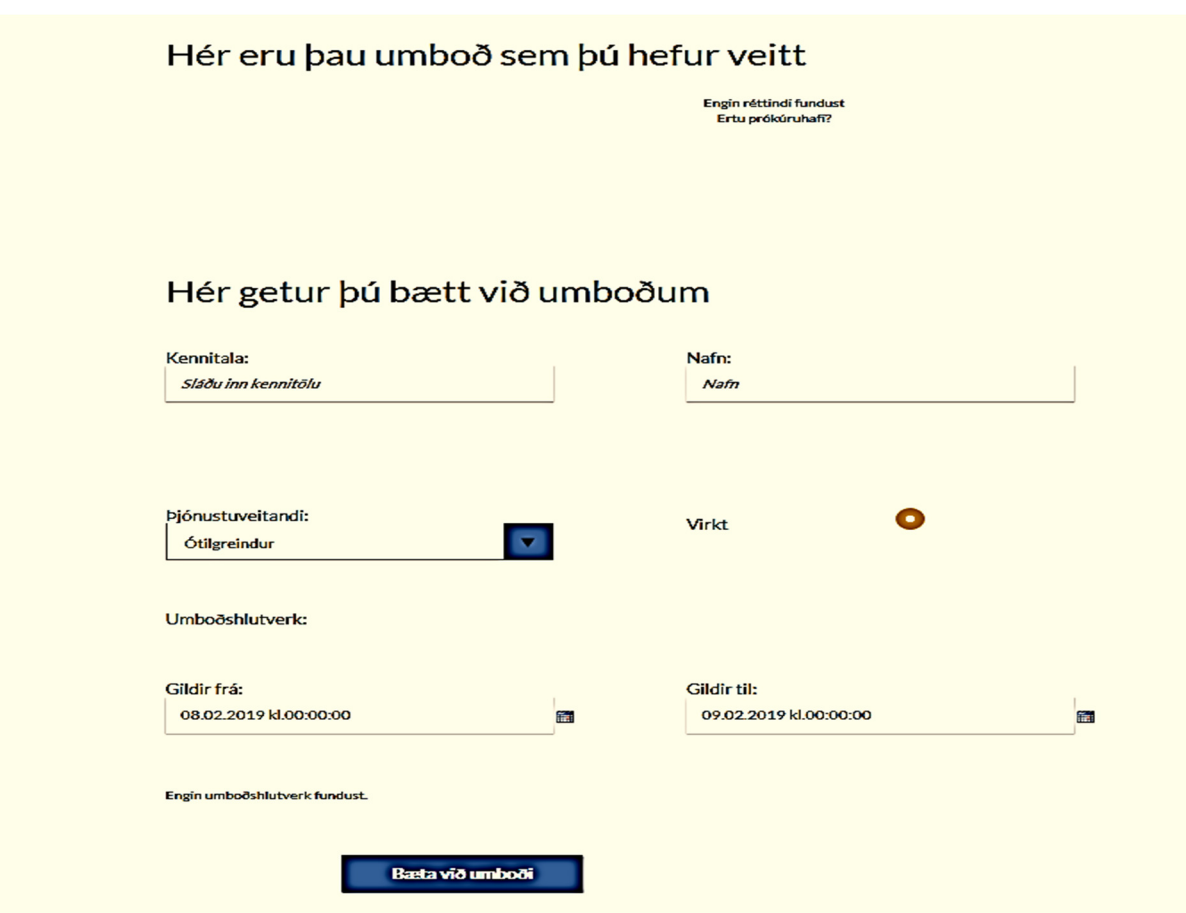

#### **Umboð veitt**

Ábyrgðaraðili getur bætt við umboðum. Til að veita umboð fyllir hann út í myndina, sjá hér að ofan.

- **Kennitala**: Slegin er inn kennitala þess sem veita á umboð.
- **Nafn**: Nafn tilvonandi umboðshafa birtist sjálfkrafa þegar kennitalan hefur verið slegin inn.
- **Þjónustuveitandi**: Veitt er umboð hjá *Fiskistofa-radstofun.fiskistofa.is*
- **Virkt**: Þetta er sjálfgefið virkt þegar umboð er búið til, en ef afturkalla á umboð þá er það gert óvirkt hér.
- **Umboðshlutverk**: Hér er valið úr þeim umboðshlutverkum *Vorkerfi* sem þjónustuveitandi *Fiskistofa* hefur skilgreint**.**
- **Gildir frá/til**: Dagsetning er valin með því að smella á tákn fyrir dagatal fyrir aftan reitinn. Ath. að festa dagsetningu *gildir til* með því að *smella á dag* fram í tímann. Þegar valið tímabil rennur út ógildist umboðið og þarf að fara hér inn aftur og velja nýjan gildistíma.

Ýtt er á *Bæta við umboði* til að vista skráninguna.

### **1.1. Yfirlit yfir umboð**

Þegar ábyrgðaraðili hefur veitt umboð birtast þau í lista yfir veitt umboð.